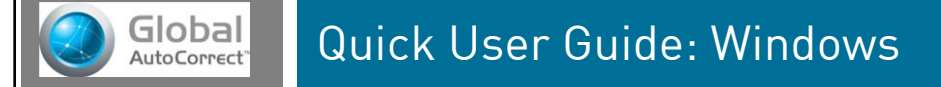

This information is also available in video format: [LexAble.com/Tutorials](http://www.lexable.com/Tutorials)

# Using Global AutoCorrect

### Automatic Spelling Correction

Global AutoCorrect works straight out of the box; just start typing in any program! The software uses intelligent algorithms and a built-in database to instantly correct spelling mistakes as you type.

Tip: If you think a word should have been corrected automatically, try typing the word in full then pressing space. Avoid clicking the mouse or pressing function keys (such as Ctrl, Tab or arrow keys) whilst typing each word.

#### Adding a correction

If there's a chance you could have meant something else, the software won't just guess. Instead, you can pick the word you meant – just once – and it will be autocorrected whenever you type it again.

#### Incorrect **Incorrect** Real human eczan eczam pronunciations  $\begin{array}{|c|c|}\hline \text{Play} \\ \hline \end{array}$ Correct **Correct:**  $Play$ Global Global  $\boxed{?}$ exam  $\boxed{?}$ AutoCorrect<sup>®</sup> OK eczema  $\overline{OK}$ Cancel exham Dictionary  $T_{\text{[more...]}}$ definitions Possible corrections

#### Simply double click on the word and press F2:

#### Global AutoCorrect Tray Icon

Global AutoCorrect is always running in the background, so you can easily access all of its features. Right click on the  $\bullet$  icon in your Notification area to open the menu:

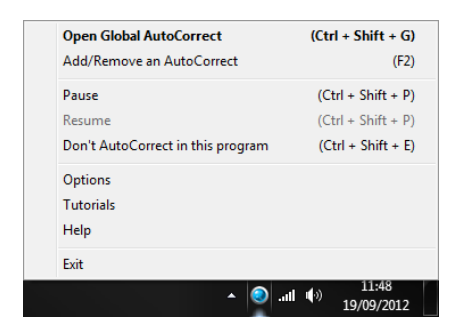

If the icon is hidden, you can easily access it by clicking the arrow:

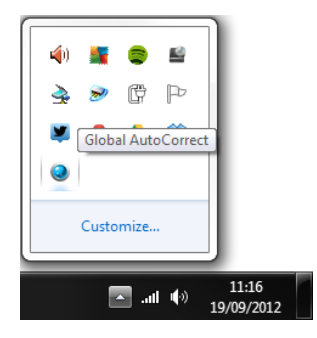

# Additional Features

#### Check your corrections

You can view your list of corrections by pressing Ctrl + Shift + G. By default, they are sorted by count (the number of times a mistake has been corrected), but you can also click each column header to sort alphabetically, by type or by the date added. You can also search for specific words or corrections, add new corrections and edit or remove existing entries.

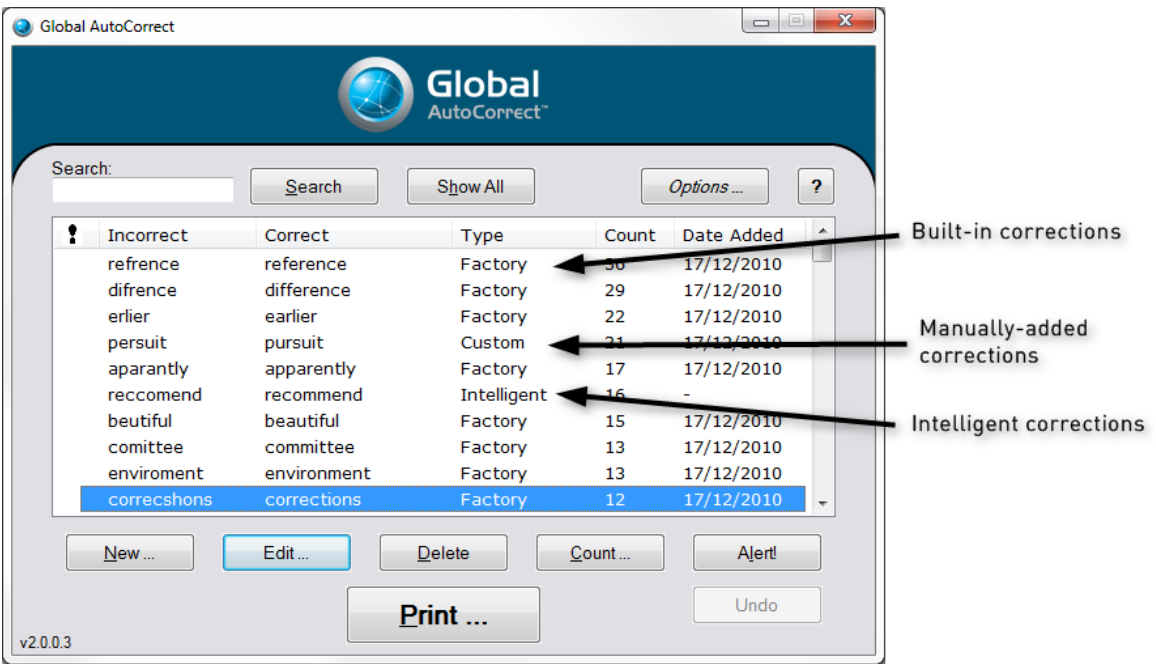

## Printing your top corrections

By default, Global AutoCorrect will prompt you to print your most frequent mistakes every 30 days; you can turn this off if you want to. You can print your top corrections at any time by bringing up the main window (Ctrl+Shift+G) and clicking Print.

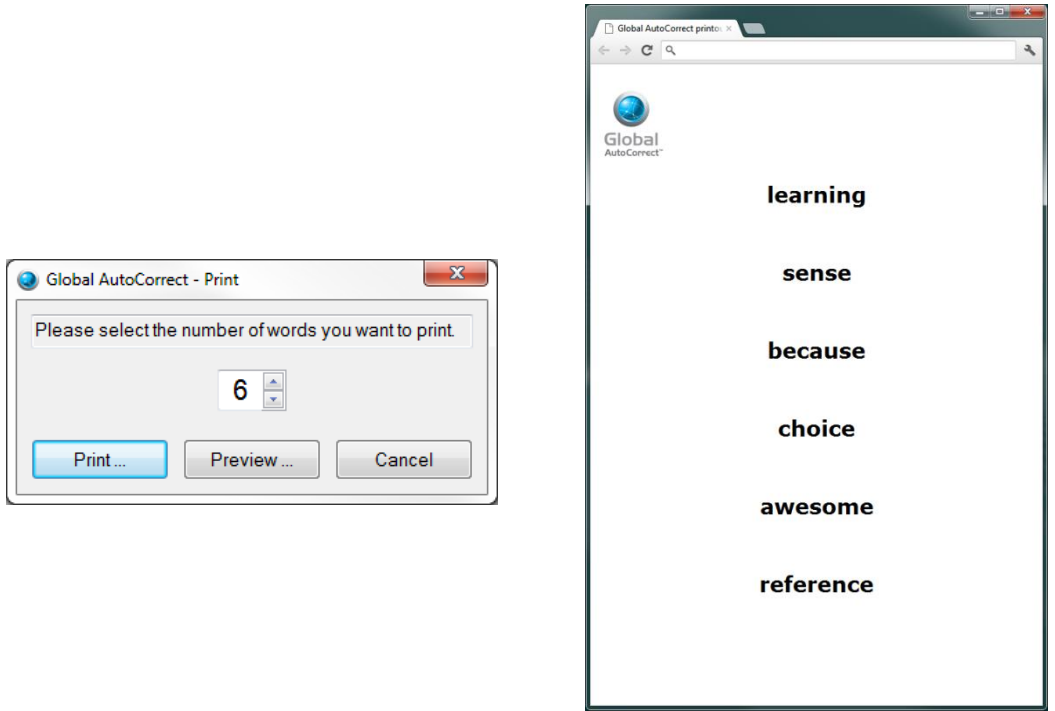

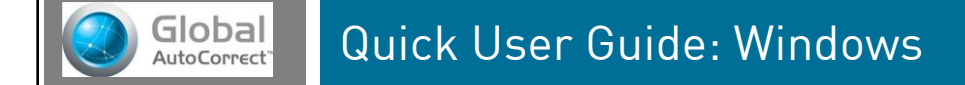

#### Pausing Global AutoCorrect

If you want to temporarily stop Global AutoCorrect from correcting your spelling, simply press Ctrl + Shift + P, then press Ctrl + Shift + P again when you want it to resume.

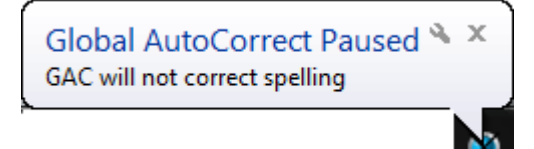

#### Excluding Specific Programs

There may be some programs where you don't want spelling to be corrected, such as instant messaging. You can prevent AutoCorrection in a specific program by pressing Ctrl + Shift + E while that program is in the foreground.

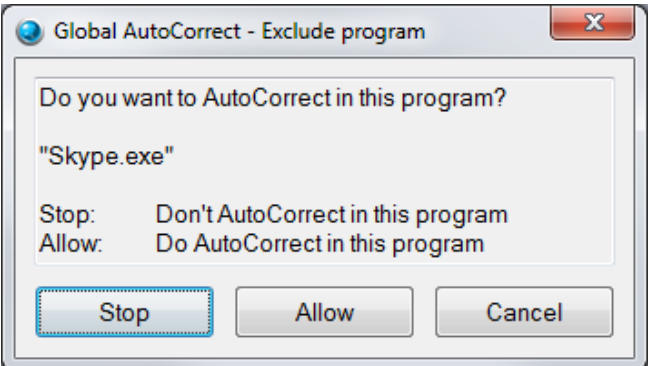

## Customising Global AutoCorrect

Global AutoCorrect can be customised to suit you, for example by changing shortcut keys, disabling reminders and choosing how your top corrections should be printed.

You can open the Options window by right clicking on the  $\bullet$  icon and selecting 'Options'. If you would like to customise the Global AutoCorrect shortcut keys, click the Hotkeys tab.

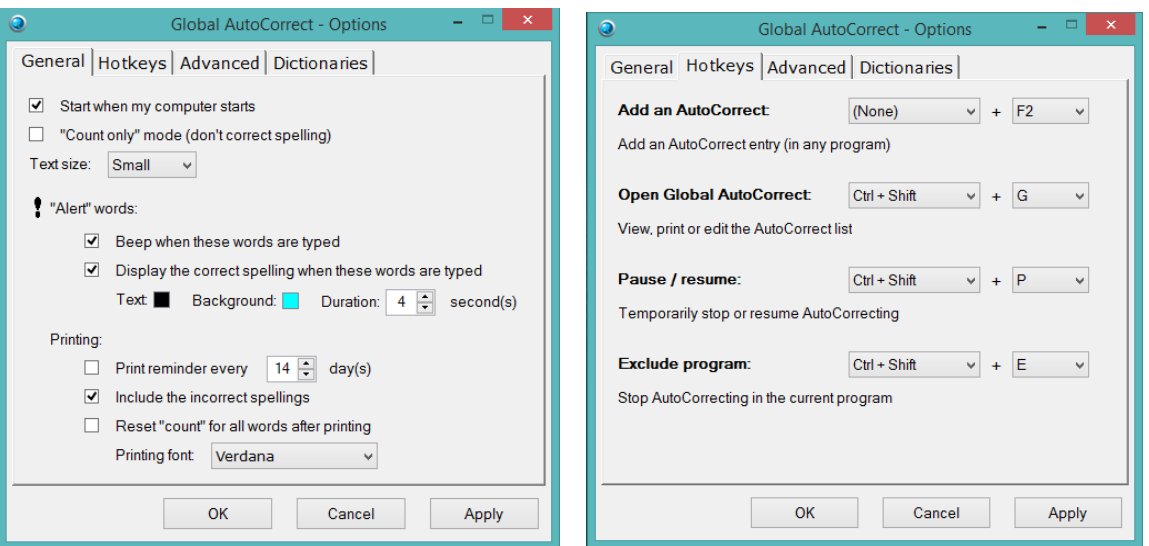

LexAble Ltd. Registered in England and Wales No. 6284793

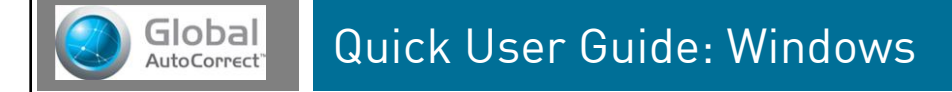

To configure updates, check excluded programs and backup/restore your AutoCorrect list, click the Advanced tab:

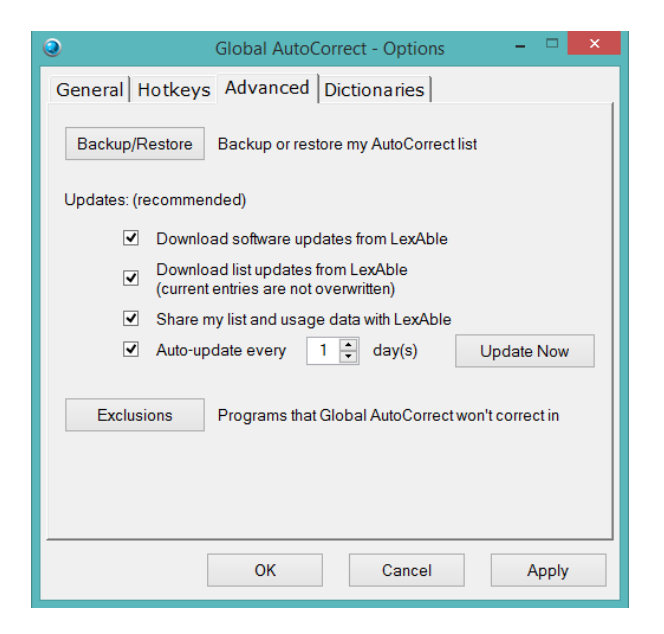

To change which dictionaries are installed, click on the Dictionaries tab and select or unselect word banks as necessary:

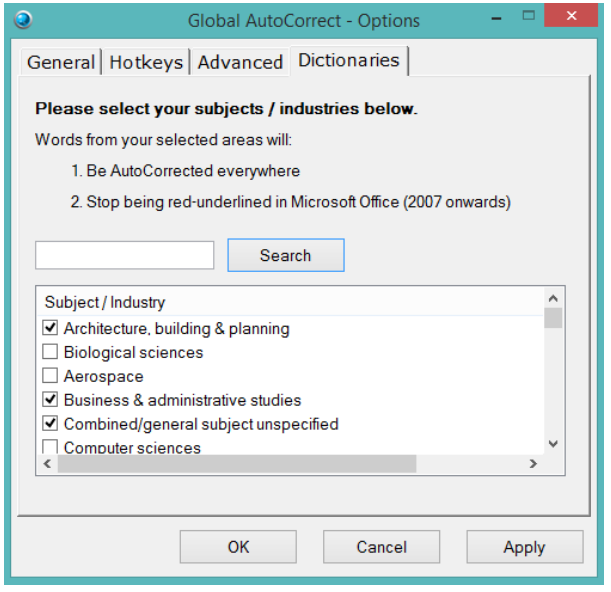

# We're here to help

If you have any questions about using Global AutoCorrect, please contact us using the details below:

Freephone: 0800 458 1922 International: +44 (0) 333 321 0223 Email: [Support@LexAble.com](mailto:Support@LexAble.com)